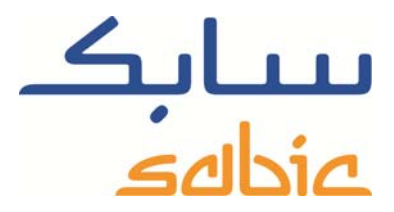

# SABIC FANAR+ eShop ISTRUZIONI PER LA GESTIONE DEI RECLAMI

DATE: MAY, 2015 LANGUAGE: ITALIAN

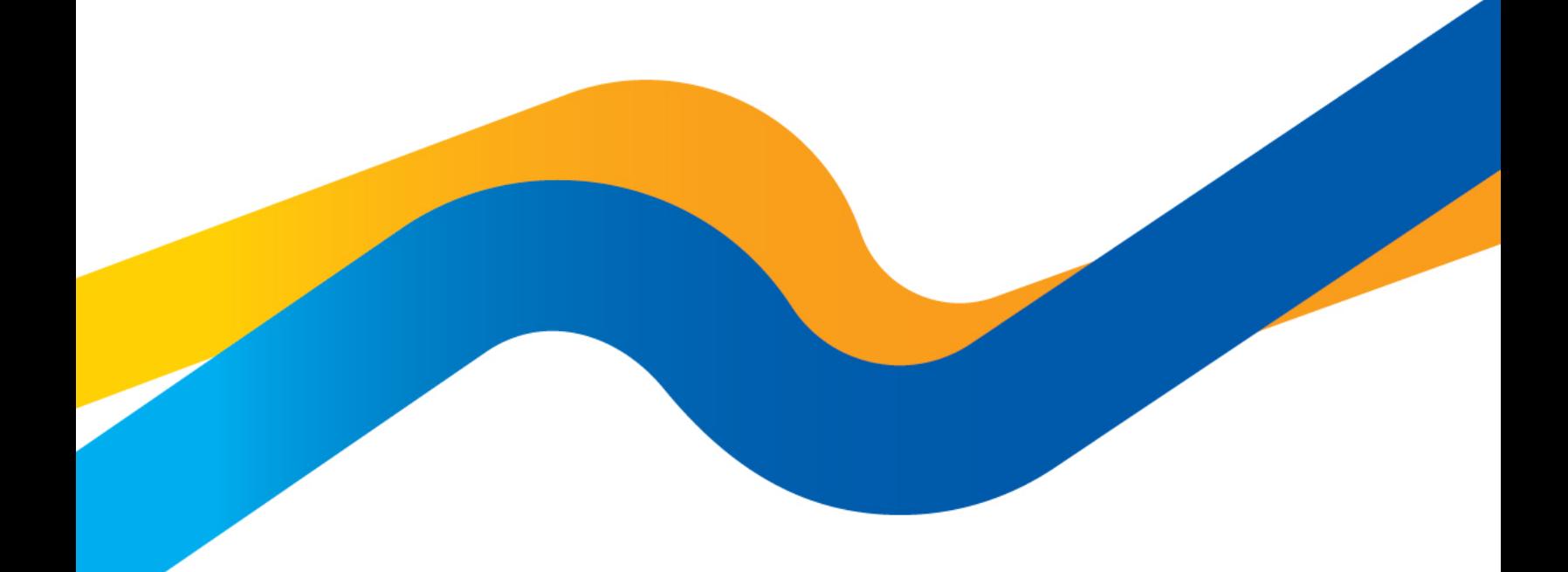

**CHEMISTRY THAT MATTERS** 

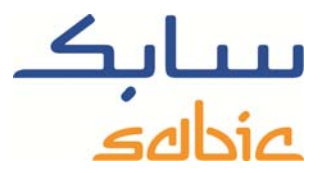

# **Creazione / gestione reclami nell'eShop SABIC**

Per monitorare lo stato dei propri ordini nel negozio online ed eventualmente modificarli, accedere utilizzando il nome account e la password forniti dal contatto SABIC.

L'URL del negozio online di SABIC è: https://ebusiness.sabic.com/irj/portal

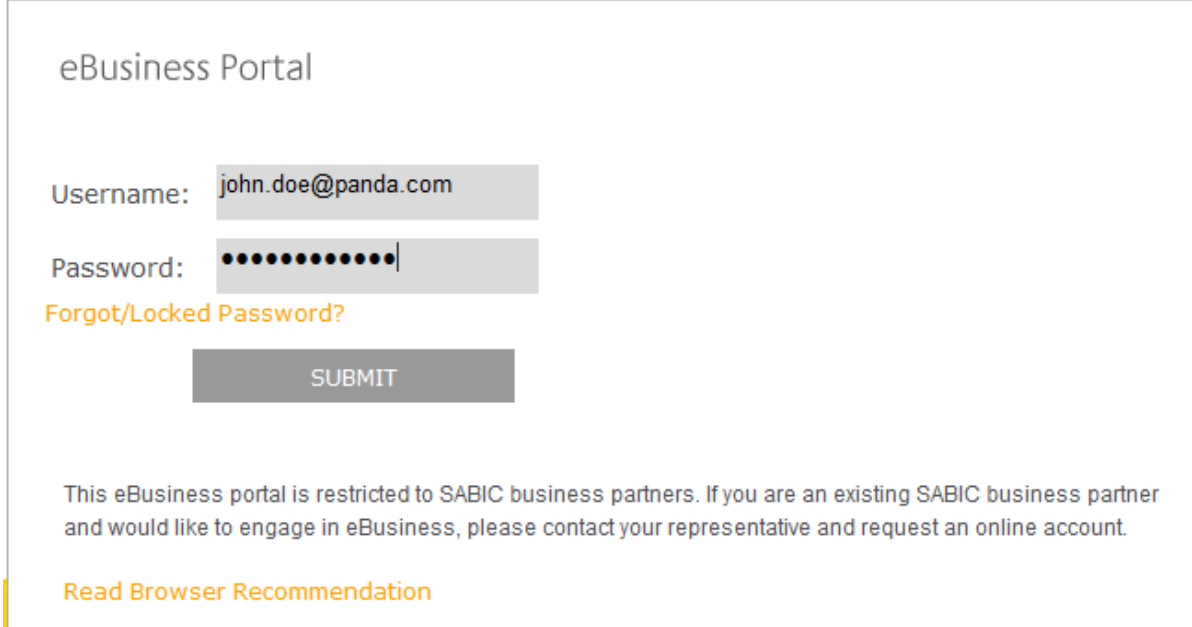

Fare clic su SUBMIT per accedere al portale

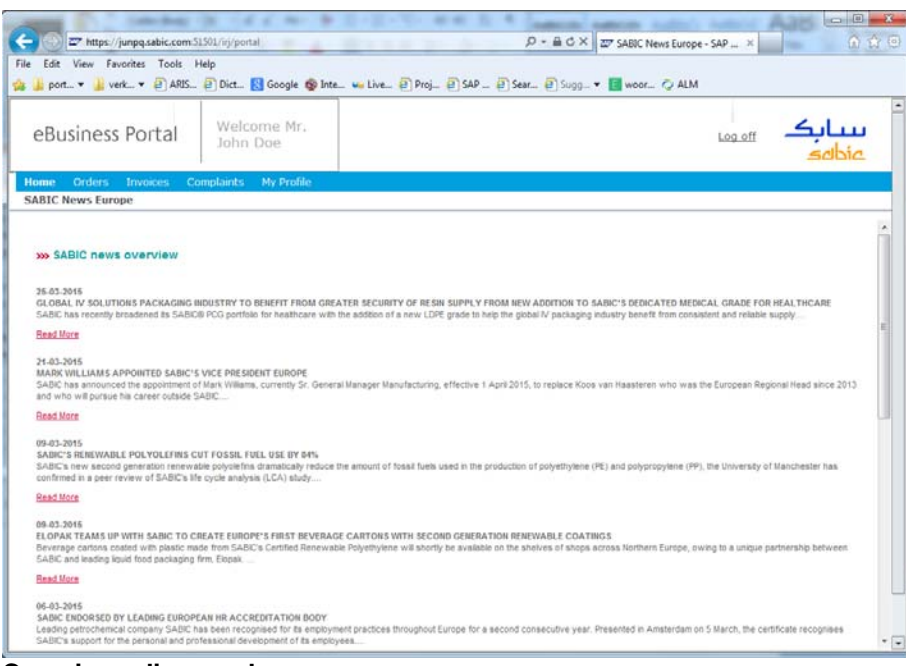

#### **Creazione di un reclamo**

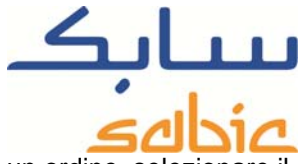

È possibile creare un reclamo per ordini, spedizioni e consegne. Per creare un reclamo relativo a un ordine menu: "Orders" – "Orders History".

Individuare nell'elenco l'ordine per il quale si desidera presentare un reclamo. Nell'ordine è possibile selezionare consegna o spedizione.

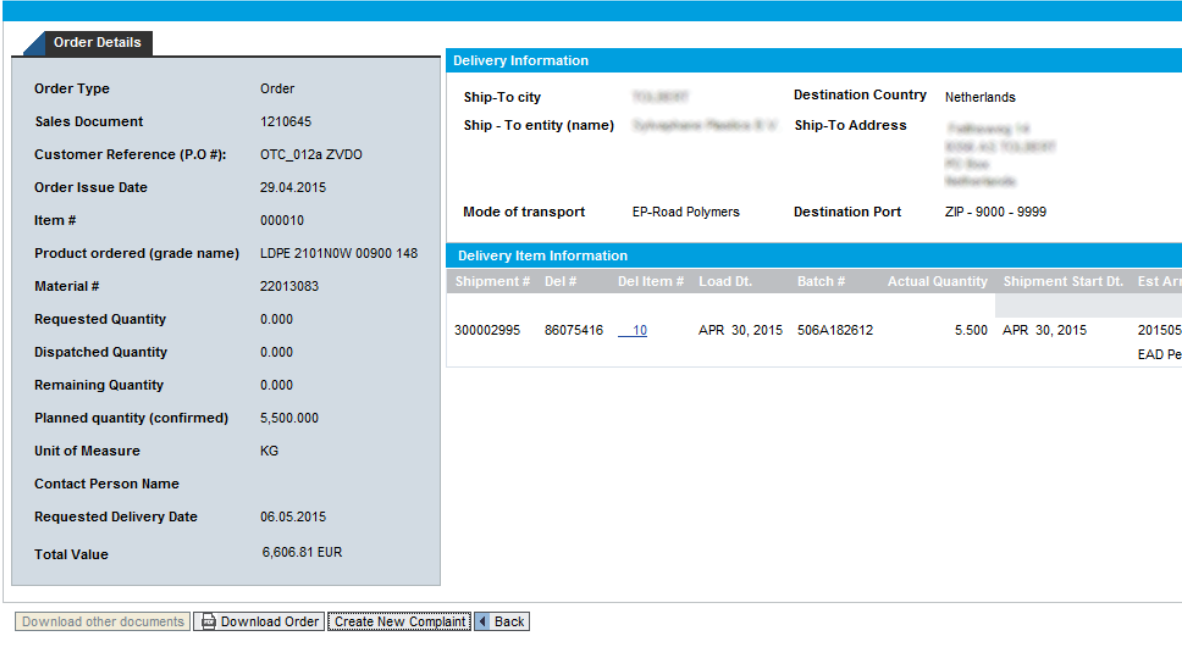

Quindi, fare clic sul pulsante: Create New Complaint per aprire la videata per creare un reclamo. Si apre la videata:

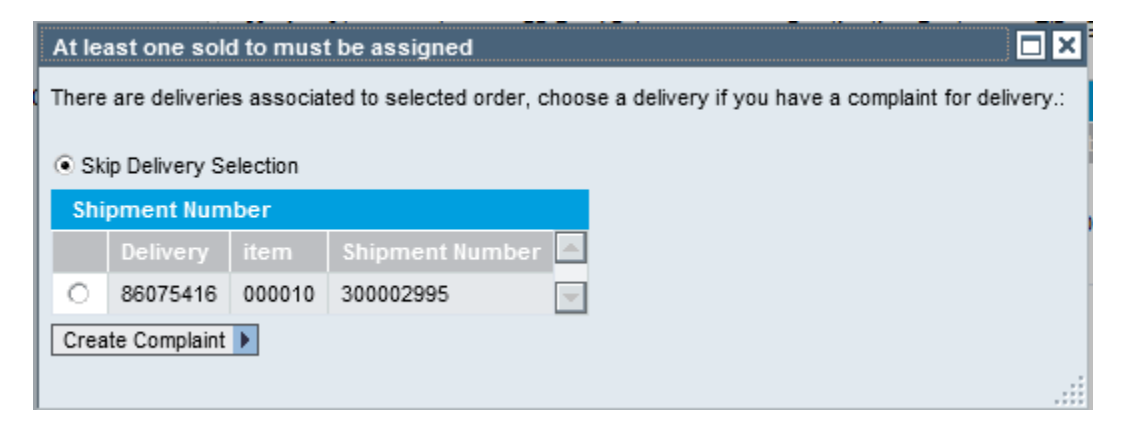

Se si desidera creare un reclamo relativo alla consegna, selezionare la consegna e procedere se il reclamo riguarda l'ordine stesso, quindi selezionare "Skip Delivery Selection" e continuare. A tal fine fare clic su: Create Complaint D

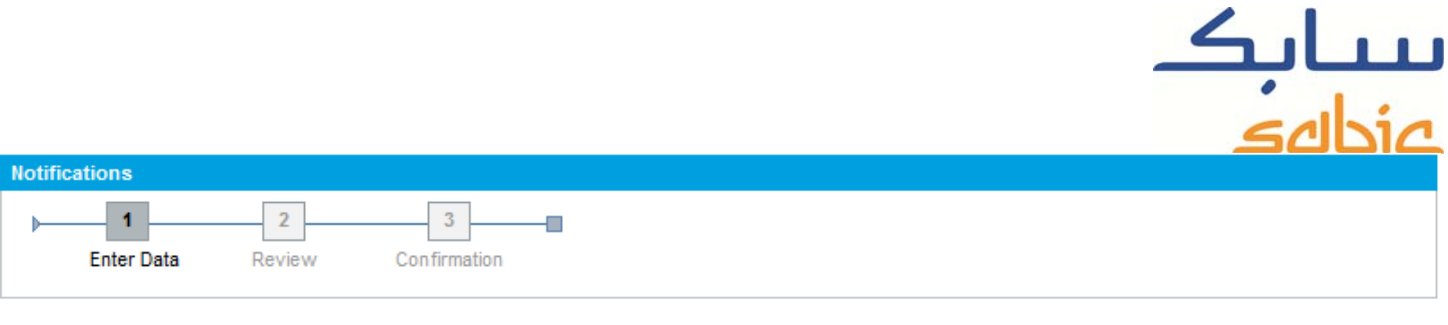

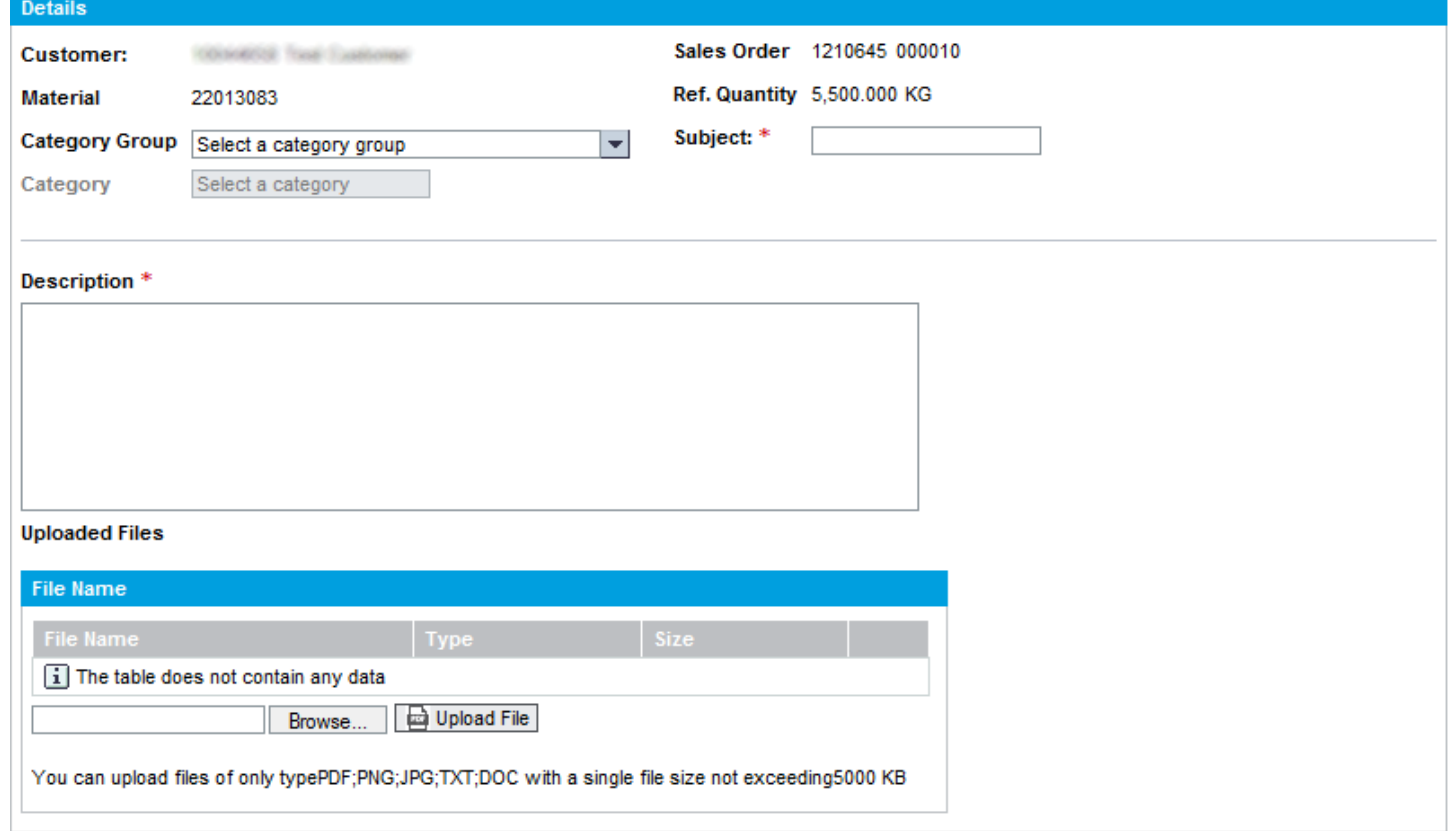

Completare la videata inserendo i seguenti dati: Inserire il gruppo categoria:

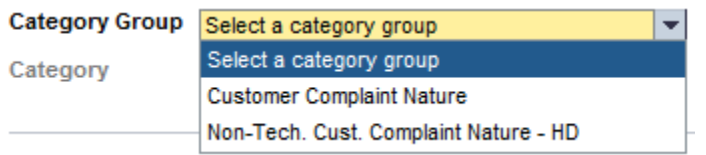

Quindi si apre il successivo menu a discesa. È possibile selezionare le categorie:

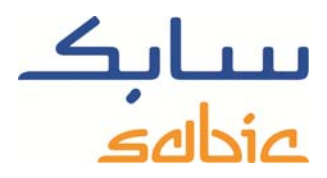

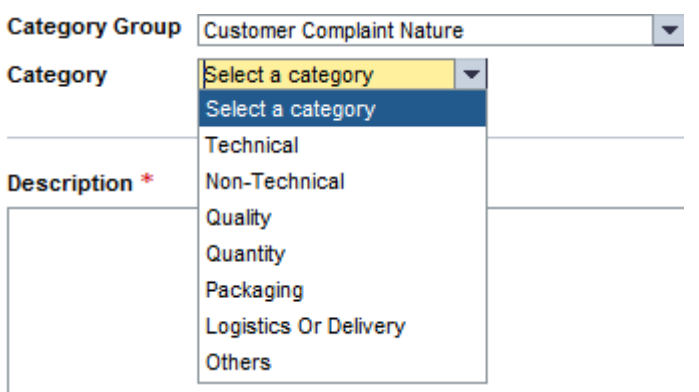

### Oppure:

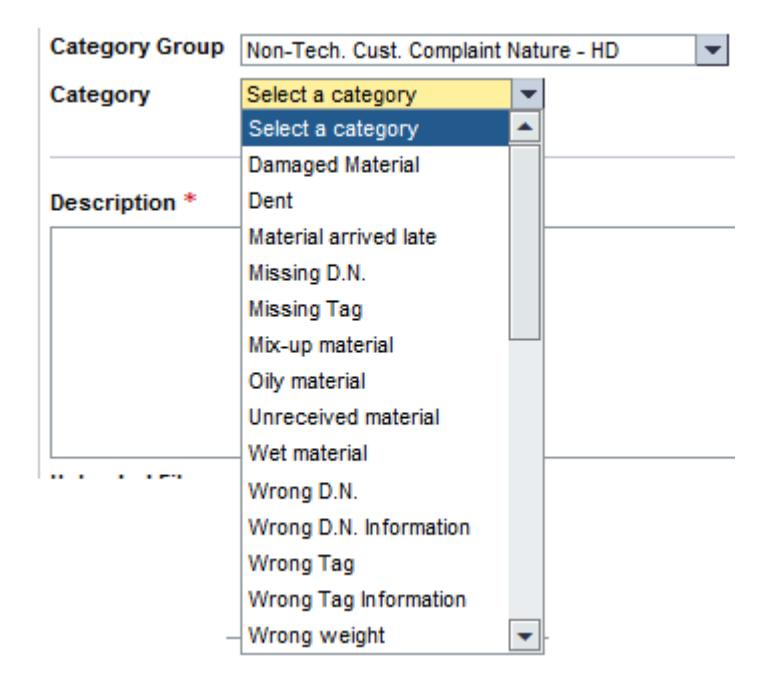

Selezionare la categoria alla quale si riferisce il reclamo. Aggiungere un oggetto al reclamo come riferimento proprio e per SABIC:

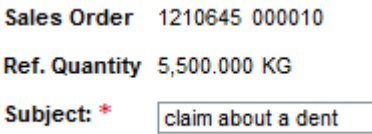

Nel campo Description, obbligatorio, è possibile inserire la descrizione del reclamo.

### Description<sup>\*</sup>

Packaging had a dent from loading

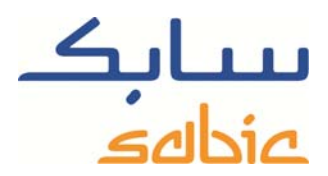

Nella sezione: "Uploaded Files" è possibile caricare i file per documentare il reclamo. Sono accettati i seguenti tipi di file:

.PDF, .PNG, .JPG, .TXT, .DOC; Con il pulsante: **Browse...** si apre una nuova finestra con la quale è possibile selezionare il file corretto sul proprio

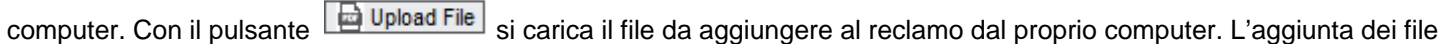

di documentazione non è obbligatoria. Selezionare  $\sqrt{\frac{Next +}}$  per procedere alla videata successiva.

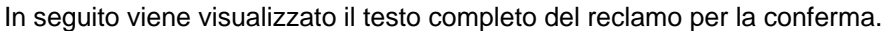

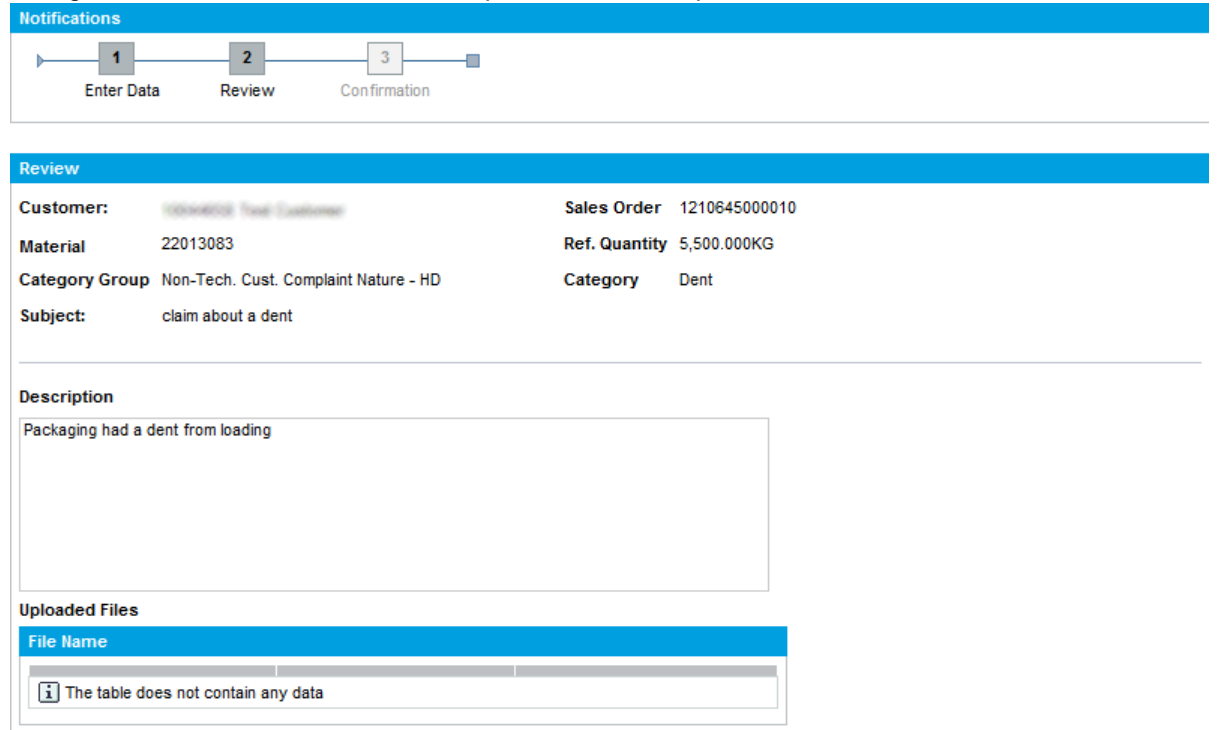

◀ Back To Order List | ◀ Back | Submit

Selezionare **Submit** per inviare il reclamo a SABIC.

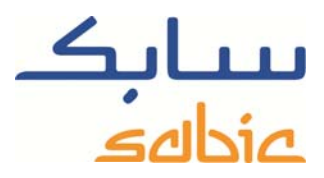

√ Your complaint has been saved with Notification number 000200070449 . Please check the Notifications

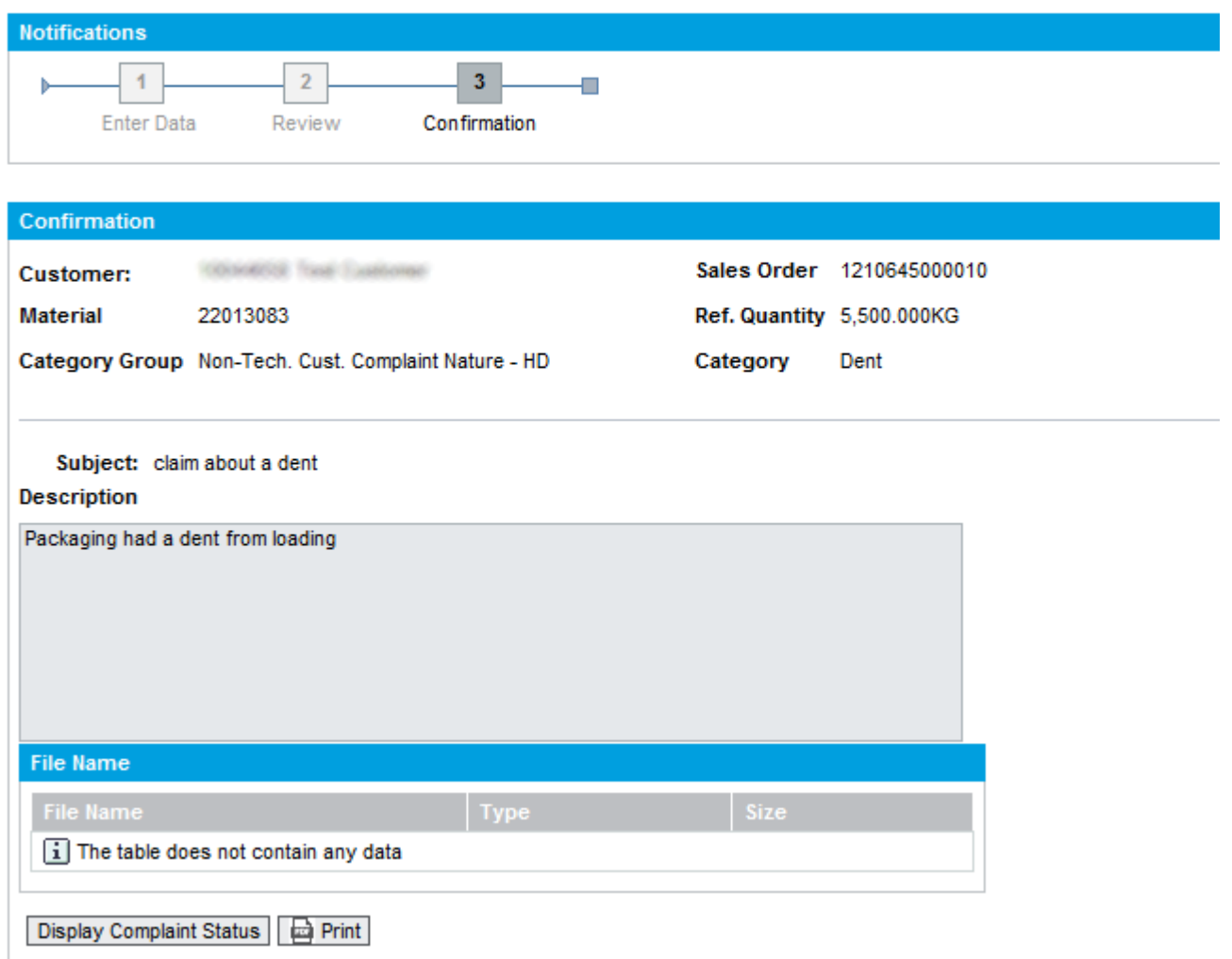

È possibile stampare la notifica di reclamo facendo clic su **contre Printitus** oppure visualizzare lo stato dei reclami facendo clic su **Display Complaint Status** Quest'ultimo pulsante rimanda alla videata "stato del reclamo".

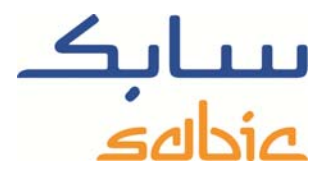

# **Gestione dei reclami.**

Per richiamare l'elenco dei reclami correnti, selezionare il menu in alto "Complaints" e quindi "Complaints Status".

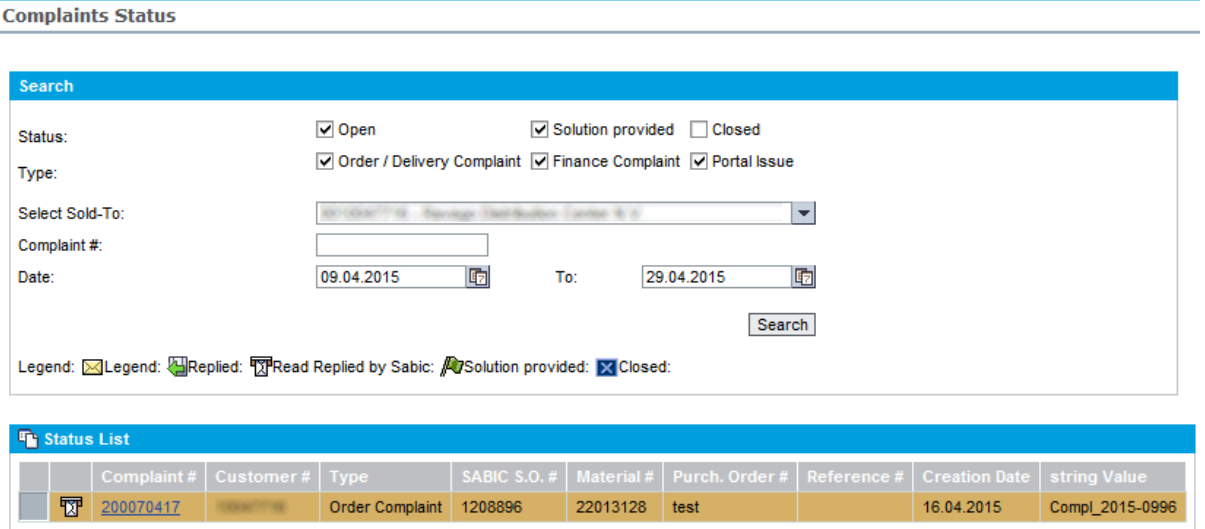

Selezionando lo stato corrispondente, l'acquirente, il periodo di tempo in cui ricercare il reclamo, è possibile richiamare un elenco di reclami in corso. Accanto al reclamo è possibile vedere lo stato, la cui spiegazione è riportata nella legenda. Facendo clic sul numero è possibile aprire il flusso di lavoro fino al momento attuale:

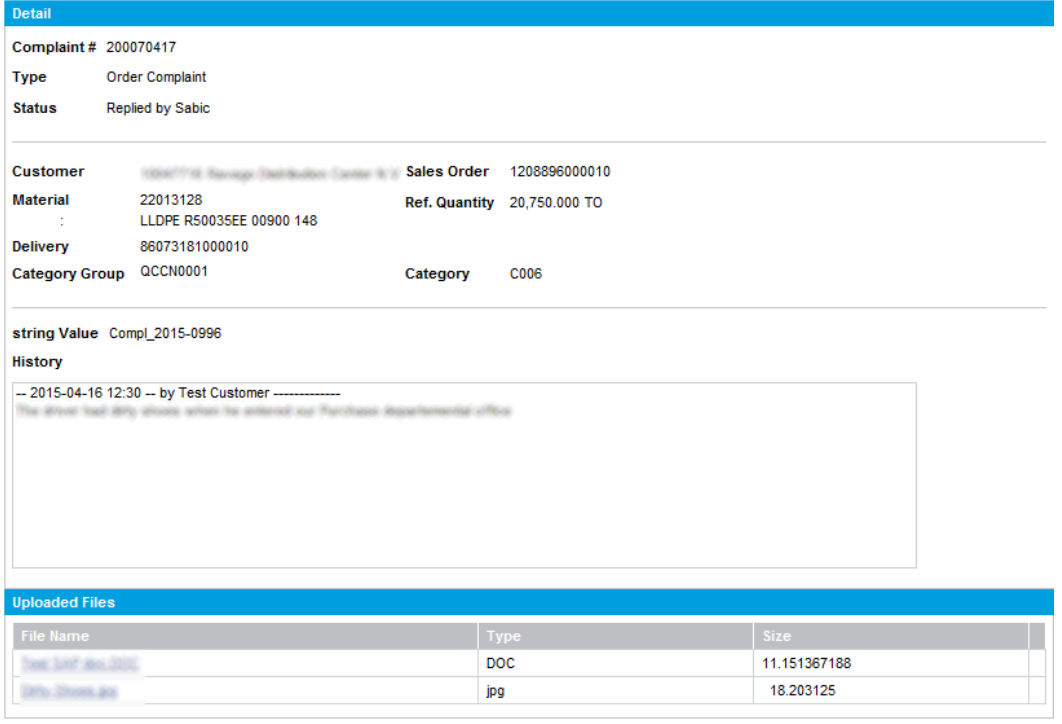

(Coback to List | Reply | | Close Complaint | | | Print

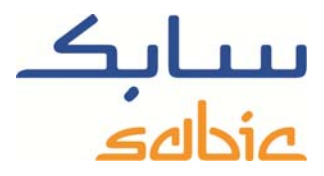

I pulsanti su questa pagina sono:

- ‐ per tornare all'elenco dei reclami;
- **EX** Close Complaint per chiudere il reclamo quando non è più valido oppure se è stato risolto;
- **ED** Print per fare una stampa del testo;
- LEEPLU per aggiungere testo o file a questo reclamo come documentazione. I tipi di file che possono essere aggiunti sono: .PDF, .PNG, .JPG, .TXT, .DOC.